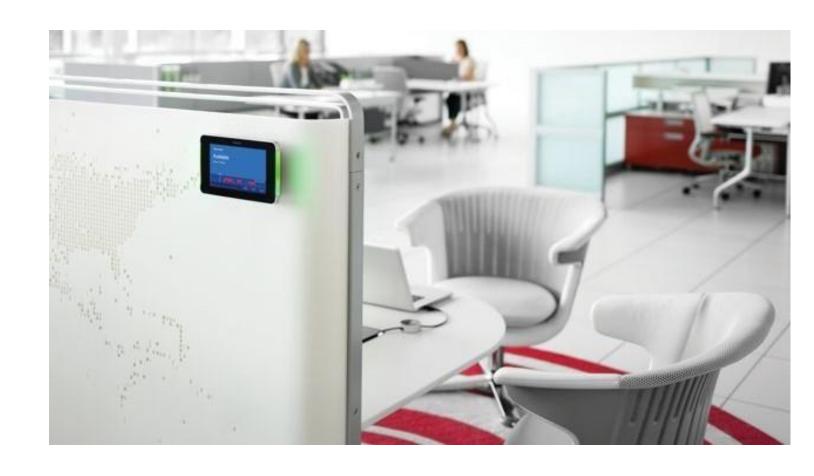

RoomWizard Administrative Console 1.7

## **Contents**

| Welcome                                                                                                    | 3   |
|----------------------------------------------------------------------------------------------------|-----|
| Administer your RoomWizards from one location                                                                        | 3   |
| Notice Regarding Personally Identifiable Information                                                                 | 3   |
| About This Manual                                                                                                    | 3   |
| Setup of the Administrative Console                                                                                  | 4   |
| Installation                                                                                                    | 4   |
| Starting the Console                                                                                                 | 4   |
| Initializing Console Password                                                                                        | 4   |
| The Console Window                                                                                                   | 8   |
| Configuration of the Console                                                                                         | .11 |
| Setup of RoomWizard Lists                                                                                            | .13 |
| Using the Console                                                                                                    | .15 |
| Interpreting List Colors and Icons                                                                                   | .20 |
| How To: Configure a new RoomWizard installation.                                                                     | .21 |
| How to: Configure an individual RoomWizard using Configuration tab view                                              | .22 |
| Best Practices                                                                                                    | .24 |
| Upgrade Firmware                                                                                                    | .24 |
| Grouping RoomWizards by type                                                                                         | .24 |
| How to Configure RoomWizard to reduce Security Risk / increase the level of Security for PII processed by RoomWizard | .24 |
| RoomWizard lists                                                                                                    |     |
| External Internet Access                                                                                             | .25 |
| Warranty                                                                                                    | .25 |
| Configure 802.1x                                                                                                    | .26 |
| Configure ID Lookup feature                                                                                          | .28 |
| Configure sending WD Logs via FTP/SFTP                                                                               |     |
| Configure SNMP                                                                                                    |     |
| Customize Front Panel Display                                                                                        |     |
| Set Background                                                                                                    |     |
| Set Badge                                                                                                    |     |
| View                                                                                                    |     |
| Set RoomHomePage Picture                                                                                             |     |
| Configure Connector Synchronization                                                                                  |     |

| Configure Proxy                                       | 36 |
|-------------------------------------------------------|----|
| Configure Backup                                      | 37 |
| Configure SMTP                                        | 38 |
| Configure Network                                     | 39 |
| Configure Room Management Settings                    | 40 |
| Configure Room Reservation Settings                   | 41 |
| Configure Front Panel Appearance Settings             | 42 |
| Configure Device Date/Time                            | 44 |
| Generate and Upload Certificate Signing Request (CSR) | 45 |
| Configure Restore                                     | 46 |
| Configure Usage Report                                | 47 |

#### Welcome

#### Administer your RoomWizards from one location

The RoomWizard Administrative Console allows the User to administer all the RoomWizards in your enterprise from one location. It's a PC based application that enables the User to:

Find all the RoomWizards on your network (Though all versions of RoomWizards can be found, Firmware Version 4.1 or newer is required on the RoomWizards to enable the full features of the Console).

Logically group your RoomWizards together – no limits on the number of groups or the number of RoomWizards in a group.

Perform administrative operations on multiple RoomWizards at the same time such as:

Select a master (already configured RoomWizard) and replicate its configuration out to all other selected RoomWizards with one operation.

Intelligently upgrade the firmware and/or apply patches to all selected RoomWizards (even if starting from different initial Firmware Versions) with one operation.

Get status information on all your RoomWizards such as:

See what units are currently offline or experiencing problems.

Notification of security concerns and firmware upgrades.

See CPU Loading, Disk Usage and other information on any selected RoomWizard.

View and capture log files from RoomWizards.

#### **Notice Regarding Personally Identifiable Information**

This tool may expose personally identifiable information located in your calendaring system with RoomWizard devices. You are solely responsible for ensuring that anyone who processes that information is authorized to do so.

#### **About This Manual**

This Manual describes how to use the RoomWizard Administrative Console to allow the user to monitor and configure RoomWizards.

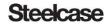

### **Setup of the Administrative Console**

#### Installation

RWAC needs to be installed on a PC compatible computer, running Windows 7 or higher. System Hardware requirements are minimal, less than 50MB of disk space and 100MB of RAM.

RWAC uses .NET and under some circumstances the user may need to provide .NET 4.5 installation on their own.

Simply run RWAdminSetup.exe on your PC to install the software.

#### **Starting the Console**

When starting RWAC, please be sure you are running with admin privileges. On initial startup, the user will be presented with this dialog to enter a password. The default password is "roomwizard" and, after entering this, the user will be forced to enter a more secure password in order to proceed. See "Initializing Application Password" below.

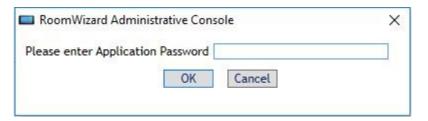

If the Console is idle for an extended period, the user will be required to re-enter the application password with this dialog. 10 failed attempts will close the Console and all its background activities. The user may also choose to exit immediately using the shown exit button.

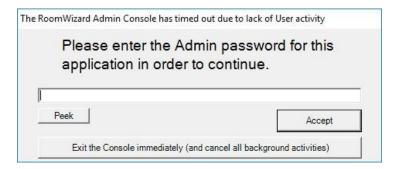

#### **Initializing Console Password**

To ensure the security of RWAC the password to access the Console must be changed from the default. This new password must adhere to the standard RoomWizard complexity requirements (12-64 chars and at least one each: capital, lowercase, number, and special character).

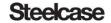

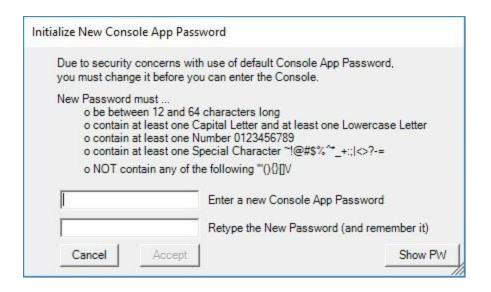

#### Registration

As security and feature changes are rolling out very quickly in today's world, we at Steelcase feel it is imperative that we be able to quickly inform our customers of updates as they become available. Toward that end, each time the user starts the Console app it will now prompt to enter your contact information in our customer database. This will take the form of a dialog as shown below and navigation to our registration website in the browser area of the Console window. Once registered, this dialog will no longer be shown when starting the Console.

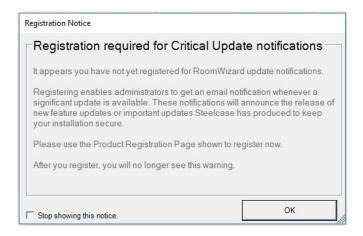

#### **Updating RoomWizard Administrative Console**

If a newer version of RWAC becomes available, version 1.5 and newer will inform users about changes made in the most recent version. If the user wants these updated features, they may choose to update by using the "Download Now" button and install the newest version.

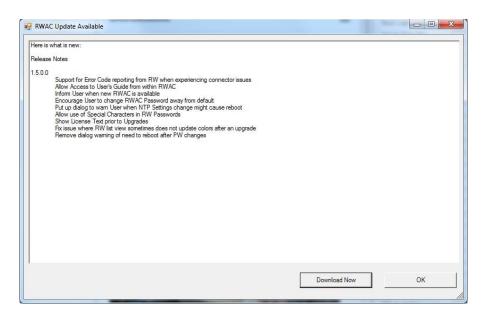

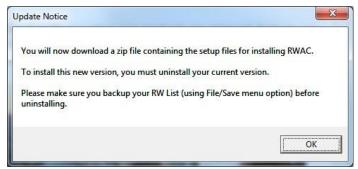

### **Refreshing Previously Saved RoomWizard List**

During startup of the RWAC the existing RoomWizard list, if any, will be read. Under most circumstances the user will want to refresh the current status of these RoomWizards. However, as this can take a long time for large lists, sometimes the user may want to access individual RoomWizards without bothering to update the entire list. To facilitate this, RWAC will prompt the user with an option to skip the initial startup status refresh process. This will only occur if the list is longer than 30 RoomWizards. The dialog will be like the example shown here.

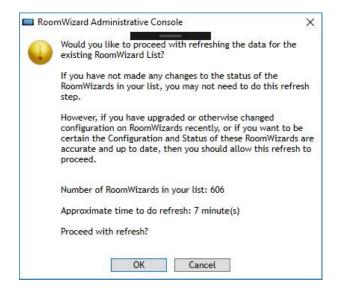

### **The Console Window**

Each time RWAdmin.exe is started, the User is prompted for a password. The default password is "roomwizard" and can be changed in the Options dialog.

Enter the password and the console window appears.

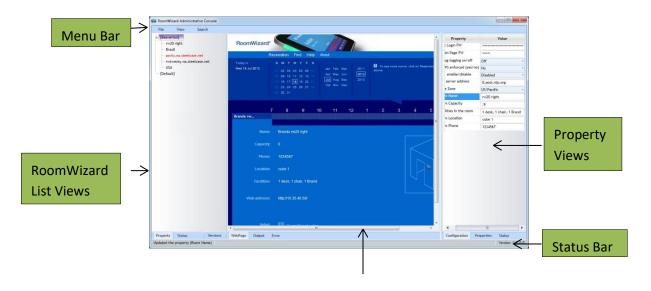

**Output Views** 

There are 5 areas of RWAC. These are the Menu Bar, RoomWizard List Views, Output Views, Property Views, and Status Bar.

| Screen Area | Purpose                                                                                                    |
|-------------|----------------------------------------------------------------------------------------------------|
| Menu Bar    | Provides basic access to core setup features File Menu Save lists of RoomWizards (and associated credentials and subnet list) Restore lists of RoomWizards (and associated credentials and subnet list) |
|             | View Menu Set application options Open User Guide                                                                                                    |
|             | Search Menu  Search the network for all RoomWizards Search the network for new RoomWizards Search a previously saved list of subnets for any new RoomWizards Cancel the current search operation        |
|             | About Shows legal information on the software                                                                                                    |

### RoomWizard List Views

This area provides two ways to view the RoomWizards:

#### **Groups tab view**

Shows the alphabetized list of groups and group members.

#### Status tab view

Shows the same information sorted with RoomWizards with issues at the top of the groups to make it easy to find which RoomWizards are having problems.

#### Versions tab view

Shows the same information sorted with RoomWizards with the highest Firmware versions at the top of the groups to make it easy to find which RoomWizards are up to date and which are not.

Right clicking on a group or selected RoomWizard brings up a right click menu with all the options available for administrating the RoomWizards.

#### **Output Views**

Shows the various output from the Console.

#### Web Page view

Displays the home page of the RoomWizard currently selected.

### Output tab view

Shows information on what the Console is doing and any issues that may have occurred.

#### **Error tab view**

Shows only errors that have occurred during operations, to quickly locate problem units.

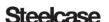

| Property Views | Shows information about a specific selected RoomWizard.  Configuration tab view  Contains information about the RoomWizard that can be edited directly in the tab such as the Room Capacity, Time Zone, NTP server information, etc.  Properties tab view  Contains static information about the RoomWizards network connection, Serial Number, and installed Firmware & Patch version.  Status tab view  Contains static information pulled from the RoomWizard such as the CPU, Memory and Drive status.  Additionally, there is information about the status of the RoomWizard Synchronization which includes the name of the active Connector as well as error conditions and codes (only if applicable). |
|----------------|----------------------------------------------------------------------------------------------------|
| Status Bar     | Shows the current count of RoomWizards known to the Console, information on what the Console is currently doing, Progress Bar if a long operation is in progress, and the Console version number.                                                                                                    |
| Hover box      | Hovering the mouse over a RoomWizard entry in the list view will bring up information about the RoomWizard. This information will include IP address, Firmware version, and various status information.                                                                                                    |

## **Configuration of the Console**

On the first time use of the Console, the main options need to be set, and the RoomWizard List needs to be setup.

To configure the main options, on the menu bar, select View->Options to bring up the options dialog for the Console.

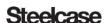

#### Font Settings

The font used in the application, and the font size may be selected here.

#### SSH Command Settings

The Console will open a telnet session and log you in automatically via the menus. Enter the path to your favorite telnet client, and the default timeout used for the telnet client. The default command timeout is 15 minutes.

#### **Background Activities Settings**

Status Refresh Interval, The Console will periodically check and update the status of the RoomWizards in its current list.

Idle Time Check Interval, you can specify the number of idle minutes until The Console will prompt the user to re-enter the Admin password.

Background search for new RoomWizards, Additionally, you have an option to set up a list of subnets which the Console can search periodically for newly added RoomWizards. This is designed to attempt a full scan of all subnets within a 2-hour period. This period might be longer for sites with an exceptionally large number of subnets to search.

Checking the box will enable this feature using the subnets configured in the following dialog (which will appear if "configure" button is clicked).

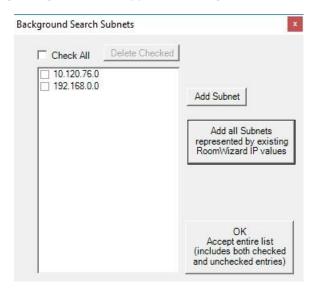

The checkbox control allows for individual deletion of Subnets already in the list. It is not an indication of which Subnets will be active or not in the search.

*Add Subnet* button allows the user to specifically add individual Subnets to the list. All Subnets are assumed to be in 255.255.255.0 form.

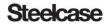

Add all Subnets button will review all RoomWizards currently known to the Console and add any subnets represented by the RoomWizard IP addresses.

OK will accept the entire shown list (regardless of the checkbox status). Note, the list will not be saved permanently unless the Options page OK button is also clicked on exit.

#### **Email Server Settings**

The Console will send an email to the specified account when there are problems on a RoomWizard. Use the controls here to setup email access for the Console.

#### **Update Application Password**

To maintain security of access to RWAC, the password to access the application can be changed here. The user will be required to enter the current password and then to enter the new proposed password twice to avoid possible mistakes. Please make a note of the new password and do not forget it!

#### **Setup of RoomWizard Lists**

Once the options have been set, the RoomWizard list needs to be configured.

#### Search for all RoomWizards

If running RoomWizard20 with FW 4.1 or newer, or RoomWizard10 with FW 3.5.1.2 update, you can automatically search your network for all RoomWizards via the Search->**Search for all RoomWizards** menu.

The Console will prompt for the subnet to search and look at each IP on the subnet for RoomWizards. The RoomWizard List will be automatically populated with all the RoomWizards under a "**Default**" group. Unless unchecked, this process will initialize a set of subnets which can be optionally searched for new RoomWizards as they are later added to the network.

Note that the "**Default**" group name cannot be changed, and all RoomWizards found in this search are automatically added to the "**Default**" Group.

#### Search for new RoomWizards

With the same version constraints mentioned above, you can automatically search your network for additional RoomWizards via the Search->**Search for new RoomWizards** menu.

The Console will prompt for the subnet to search and look at each IP on the subnet for RoomWizards. The RoomWizard List will be automatically

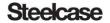

populated with all the RoomWizards under a "**New Group**" group. Unless unchecked, this process will add the specified subnet to a set of subnets which can be optionally searched for new RoomWizards as they are later added to the network.

All RoomWizards found in this search are automatically added to the "New Group" Group.

#### Search for new RoomWizards in any saved Subnet

With the same version constraints mentioned above, you can automatically search a previously saved set of subnets on your network for additional RoomWizards via the Search->Search for new RoomWizards in any Subnet in saved list menu.

The Console will step through all IPs in all subnets in the saved list. For larger networks, this can take a long time. There is also an option to turn on this search to occur in the background as to not interfere with the flow of normal RWAC operations. Selecting this menu option will do the search immediately (even if the background search option is disabled).

All RoomWizards found in this search are automatically added to the "New Group" Group.

#### Manual List Setup

To add a new RoomWizard to the list or add a RoomWizard that is not new enough to respond properly to Console search, you can manually add a RoomWizard.

To manually add a RoomWizard, right click on any group name in the List View, and select "List Maintenance" | " Add RoomWizard". Fill out the dialog box that comes up, press OK and the RoomWizard is added to the selected group.

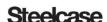

## **Using the Console**

Once the RoomWizards are in RWAC, you can begin administering them.

All operations are selected/initiated from the Property Tab or Status Tab via selecting the RoomWizards to operate on, and right clicking.

These menu items available via the Right Click menu:

- Access...
- Certificates...
- Configure Multiple (Replicate)...
- Firmware...
- List Maintenance...
- Logfiles...
- Set as "Master" Device
- Set Root Password

**Note**: You must run FW 4.1 or newer with RoomWizard20s, and FW 3.5.2 with RoomWizard10s to unlock all the features of the Console, including searching and property retrieval. However, you can update firmware on RoomWizards with older firmware directly from the Console.

**Note**: FTP or SFTP, and SSH, are required for full functionality of the Console.

#### Access

Access menu items allow you to do the following on the selected RoomWizard:

- Refresh the Configuration, Properties, and Status View tabs for the selected RoomWizard(s).
- Refresh the Operational Status of the selected RoomWizard(s).
- Restore from backup file (Appendix 17)
- Set manual clock (Appendix 15)
- Start your web browser on the RoomWizard home page.
- Start your telnet client on the RoomWizard. Putty is an excellent free SSH client that operates well with the Console and RoomWizard.
- Sync the RoomWizard clock to your PC's clock.
- Set the RoomWizard to sync its clock via NTP.

#### **Certificates**

The Certificates menu items allow you to install new custom certificates into your RoomWizard.

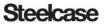

- Add Certificate prompts you for the Alias Name and the certificate itself to load into the RoomWizard.
- Generate and Upload Certificate Signing Request (CSR) (Appendix 16)
- Upload PKCS #12 Certificate (Appendix 16)

#### Configure Multiple (Replicate)

The Configure Multiple (Replicate) menu provides access to dialogs which will allow complex configuration for the selected RoomWizards. The configuration sets which are accessible in this way are listed below. More in-depth discussion of the associated dialogs can be found in the Appendices.

- Configure 802.1x (Appendix 2)
- Configure Backup (Appendix 9)
- Configure Front Panel Appearance (Appendix 14)
- Configure ID Lookup feature (Appendix 3)
- Configure Proxy (Appendix 8)
- Configure Room Specific Reservation Form(s) (Appendix 13)
- Configure Room Specific Settings (Appendix 12)
- Configure sending WD Logs via FTP/SFTP (Appendix 4)
- Configure SMTP (Appendix 10)
- **Configure SNMP** (Appendix 5)
- Configure Usage Reports (Appendix 18)
- Customize Front Panel Display (Appendix 6)
- Configure Connector Synchronization (Appendix 7)
- Update Partial Configurations
  - Sets the NTP server address (if provided), the admin password (if provided), admin password expiration duration (if set), and new certificate information (if provided) to all selected RoomWizards. If a field is left blank in the dialog, that field is not replicated to other units.

One additional option is intended to be used in conjunction with "**Set as Master Device**" below and allow you to use that master RoomWizard as a template that configuration values are harvested from, and then replicated out to all selected RoomWizards.

 Push Configuration reads the configuration of the Master Device and duplicates it out to every selected RoomWizard. Note that Network configuration and specific room configuration such as facilities and room names are not replicated, so RoomWizards preserve the unique information.

#### *Firmware*

The Firmware menu allows you to upgrade the firmware on, reboot, or rebuild the selected RoomWizards..

- Reboot RoomWizard(s) instructs the selected RoomWizard(s) to reboot.
- Rebuild RoomWizard(s) instructs the selected RoomWizard(s) to restore its original firmware – this is the same as reinstalling the last full firmware update on the unit. This should be used only when units are exhibiting issues that aren't related to the configuration.
- **Upgrade Firmware** upgrades the firmware via one of three methods:

#### Automatic

- Select the desired resulting Version (Target Version) from the dropdown list. There may be a delimiter in the list "--- Optional" which separates the Required or Recommended Versions (above the delimiter) from those that are Customer Specific and/or optional to install.
- Clicking the "Check Server for Latest Update" button will cause the Console to ask the Steelcase HTTP site for an updated list of available versions to choose from.
- An option is provided to "Enter password(s) to reveal Custom Release(s)" which allows the User to enter Passwords associated with releases not normally offered in the dropdown list. These Passwords would only be available through special communication with Steelcase. More than one Password can be specified and should be entered with a space between. Passwords are case sensitive.
- When you click "OK" the Console will evaluate each RoomWizard individually and group them logically by current Version Number. The Console will then step each group toward the Target Version. All Rebooting and Required intermediate Upgrade steps will be handled automatically by the Console until all RoomWizards are brought up to the Target Version.

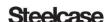

#### Upgrade from Local File

- Enter the path to the firmware file, the User as "root", and the root password for the indicated RoomWizard which will serve as main distribution hub for the upgrade process.
- The Console will "SFTP" into the RoomWizard(s) and upload the firmware and cause the upgrade to proceed.

#### Upgrade from SFTP Server

Enter the SFTP path to the firmware file, and SFTP credentials to log into the sftp server that contains the firmware are entered. A sample sftp path is sftp://sftp.steelcase.com/firmwarefile.cpio.tar.gz.

**Note** this is not a working path, but only an example.

 Enter the SFTP Credentials to the site directly to download and install the update.

Once the firmware upgrade is complete, details show in the dialog for each RoomWizard that was upgraded including if it was successful or not. Note that the Console requires the firmware to be in cpio.tar.gz format. If the firmware file ends in cpio.tar.gz, it is the correct format of firmware file.

#### List Maintenance

These menu items allow for customization of the List of RoomWizards.

The options are:

Add Group

A new high-level Group is added to the List.

Add SubGroup

A SubGroup is added to the selected Group.

Add RoomWizard

A new RoomWizard is added to the indicated Group or SubGroup.

Delete

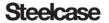

The selected Group, SubGroup, or RoomWizard(s) are removed from the list.

#### Resolve Duplicate RoomWizard

Helps to locate and merge any condition where the same RoomWizard is listed in multiple locations in the RoomWizard List.

**Note**: drag and drop RoomWizards and Group/SubGroups to rearrange the lists as required.

**Note:** the "**Default**" group is fixed and cannot be renamed or removed. All other Groups or SubGroups can be arranged and renamed as desired.

#### **LogFiles**

The LogFiles menu allows you to both download all the log files from the selected units, as well as viewing individual logs directly from units.

 Download All Logs will collect all the log files on the selected units and save them locally. These log files can be provided to Steelcase Technical Support when issues arise.

The rest of the menu items allow you to directly view in a window the following log files:

- Admin Log
- Concurrent Log
- EndUser log
- Epiphany log
- Firmware Patches log
- Front Panel Log
- Jettystart Log
- LocalHost log
- Message log
- Upgrade log

#### Set as Master Device

**Set** as **Master Device** makes the currently selected RoomWizard the master RoomWizard. Its configuration can be pushed out to other RoomWizards via the **Push Configuration** option found under the **Replicate** menu.

#### Set Root Password

This option will allow you to change the root password on all selected RoomWizards. The default root password should be changed to reduce security risks as the default value may be known to the public at large.

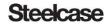

## **Interpreting List Colors and Icons**

The list of RoomWizards in the left side panel may have colors associated with both the foreground and background for each entry.

### Foreground Text Coloration

- Black => This RoomWizard is running with no issues.
- Blue => This RoomWizard needs to be rebooted.
- Red => This RoomWizard is not responding on the network.
- Orange => This RoomWizard currently has an error condition or warning.
- Grey => This RoomWizard is running a version which is below 4.1.

#### **Background Coloration**

- White => Indicates that the Console considers this RoomWizard to have the currently Recommended Firmware/Patch. This can also occur if the Console cannot make HTTP contact with the Steelcase Firmware site and so has no way to know what the current recommended version is.
- Yellow => Indicates that the Console considers this RoomWizard to have a
  Patch only difference from the currently recommended Firmware/Patch.
  (Only differs in 3<sup>rd</sup> or 4<sup>th</sup> digit of Version)
- Pink => Indicates that the Console considers this RoomWizard to be somewhat out of date. (More than a Patch difference, but only one major version behind current production version)
- Darker Pink => Indicates that the Console considers this RoomWizard to be significantly out of date. (At least two major releases behind current production version)
- Green => Indicates that the Console considers this RoomWizard to have a Version or Patch that is in advance of the currently recommended Firmware/Patch. (This can occur when a customer specific patch is installed and has a higher version than the currently recommended Firmware/Patch)

## Icons related to configuration or status of RoomWizard

- => Indicates a RoomWizard which has had some customization of the Front Panel appearance. This can take the form of an added badge (logo) image or a change in the color scheme for the display.

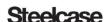

- I added to the Icon indicates that the RoomWizard may have any number of security conditions which should be considered by the user. The Hover Box will give more detail as to the existing condition(s).
- **!** [Default] => ! added to a Group or SubGroup indicates that one or more RoomWizards contained below the Group/SubGroup in the List has a condition which should be considered by the user. The Hover Box will give more detail as to the type and number of existing conditions.

## How To: Configure a new RoomWizard installation.

To setup a new installation of RoomWizards with the Console, perform the following steps.

- 1) Install the RoomWizards and power them up.
- 2) Search for RoomWizards via the Search->Search for All RoomWizards menu item.
- 3) All the RoomWizards will appear in the RoomWizard List property tab.
- 4) Select one RoomWizard.
- 5) Individually configure this RoomWizard either using the Console Configuration View tab or the RoomWizard Web Interface Admin Pages.
- 6) Right click on the configured RoomWizard and select "Set as Master Device".
- 7) Select the remaining RoomWizard(s).
- 8) Right click and select Replicate->Push Configuration.

All the units are now configured, and unique configuration can be added individually.

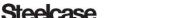

## How to: Configure an individual RoomWizard using Configuration tab view

When the Configuration tab view is selected, clicking an individual entry will allow you to make changes directly to that value for the currently selected individual RoomWizard. For most of these entries, the value can be changed directly. However, there are some that indicate a logical group of related configuration values and will bring up a dialog to allow setting of any of the values for this logical group. These logical groups can be found at the bottom of the list as shown below:

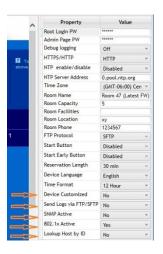

When one of these logical groups is selected, the User will be presented with a Yes, No or Adjust option that will then bring up a further dialog that allows for adjustment of the values in the logical group. These dialogs are discussed in depth in the Appendices 2-7.

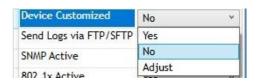

There is one additional logical group customization option which appears slightly different from the others. It is "Connector Sync Mode"

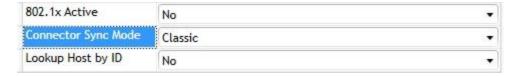

And it has the options of "Classic" (stand-alone), "Sync" (synchronized with an external connector), or "Adjust" which again will bring up a further dialog that allows for adjustment of the values in the logical group. This dialog is discussed in depth in the Appendix 7.

Starting with Version 4.10, a new logical grouping can be found, which is different from the rest, and only has an Adjust button. Pressing this button, will open a dialog for that entry where the user can make changes. These dialogs are discussed in depth in the Appendices 11-14.

| Network Settings          | Adjust |
|---------------------------|--------|
| Room Management Settings  | Adjust |
| Room Reservation Settings | Adjust |
| Front Panel Appearance    | Adjust |

#### **Best Practices**

#### **Upgrade Firmware**

Upgrading firmware requires sending a new firmware file, which can be 150MB in size, to every RoomWizard in an organization.

To optimize firmware upgrades and minimize the amount of time each upgrade takes, it is recommended to break the RoomWizards into groups, such as a group per building or facility. This both reduces the load on the network and reduces the possibility of failed downloads through network retries.

With smaller groups being updated, the time required to perform the updates on the group is reduced, and the overall load is broken up for both the IT administrator and the network.

**Note**: If SFTP/FTP is disabled on the RoomWizard units, firmware upgrades will not work. SFTP/FTP is required for firmware upgrades and patches.

#### **Grouping RoomWizards by type**

It is recommended to group similar RoomWizards together, i.e., keep RoomWizard10s in one group and RoomWizard20s in another group. This will allow upgrading firmware on all RoomWizard20s and all RoomWizard10s with only two operations (one for each group), without having validated which units were updated and which need different firmware loads.

# How to Configure RoomWizard to reduce Security Risk / increase the level of Security for PII processed by RoomWizard

The Console facilitates access to RoomWizard configuration, logs and other data which might include PII. Therefore, it is recommended that the following minimal steps be taken to reduce Security and PII risks.

- 1) Change the Application password for the Console. (This will restrict access to the Console which is the best place to begin adding Security).
- 2) Change the root password on all RoomWizards on your network. (This will ensure access to most functions and information on the RoomWizards is restricted only to those who know the PW or have access to the Console).
  - 3) Change the admin password (used to access Admin Pages on RoomWizards) on all RoomWizards on your network. (This will ensure only appropriate access can be gained via the RoomWizard Web interface (and Front Panel)).

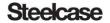

#### **RoomWizard lists**

The File Menu option to save or reload different groupings of your RoomWizards can be used to maintain different "views" of your network. You may want one list setup with a single group to watch for trouble units, and another list with logical groupings to easily perform firmware upgrades, and yet a third with physical location groupings.

#### **External Internet Access**

The Console requires access to a pre-established HTTP site for retrieval of Firmware Images and Instructions. If Firmware Image files and Instructions have already been installed on the local file system, then the Console can make use of these and work "offline".

### Warranty

This software is provided as-is, with no warranty of any kind. Steelcase shall not be liable for consequential or incidental damages arising from any product defect including without limitation any liability for products not being available for use or for lost data or software.

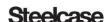

## Configure 802.1x

Starting with version 4.7, RoomWizard supports the use of the 802.1x security option for communication with the attached network. There are three main security options (PEAP, TLS, and TTLS) with additional sub options for each. The User is expected to have previous knowledge of how to set up these options and settings. The dialogs for adjusting these settings are shown below.

#### Protected EAP (PEAP)

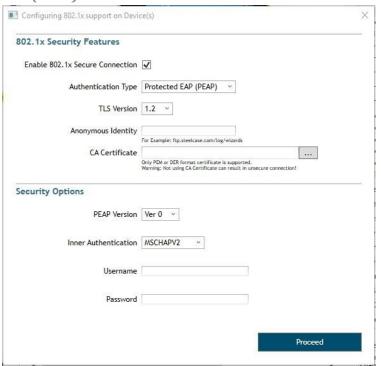

Note that in each of these dialogs, one or more certificate/keys may be requested. There is an option to include a multiple CA Certificate chain in which case the User can select multiple certificates using the Ctrl-Click selection method in the browse dialog. The User is required to specify new certificate(s) by entering the full local path and filename of the new certificate(s) to place on RoomWizard anytime that a configuration change is made and saved on an individual or set of RoomWizards.

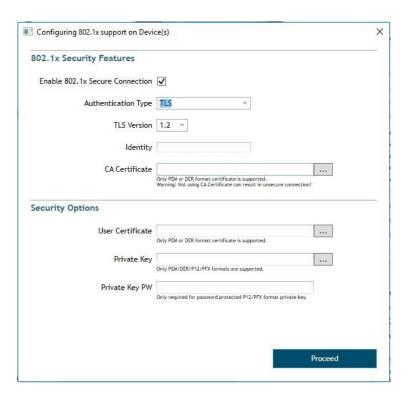

## **Tunneling TLS**

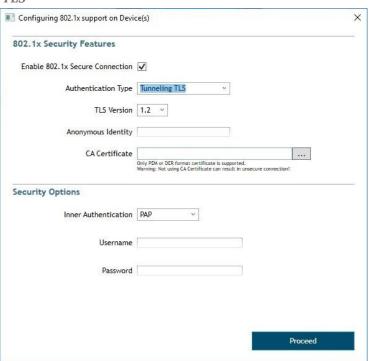

## **Configure ID Lookup feature**

Starting with version 4.7, RoomWizard supports the ability to allow lookup of a User ID in order to fill in the name data on a Use Now meeting. The dialog for adjusting these settings is shown below.

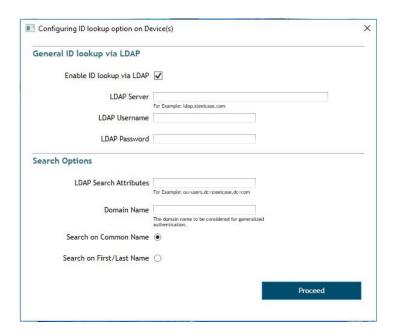

## Configure sending WD Logs via FTP/SFTP

Starting with version 4.7, RoomWizard supports the ability to upload logs resulting from a Watchdog Timer event to a User specified FTP/SFTP site. The dialog for adjusting these settings is shown below.

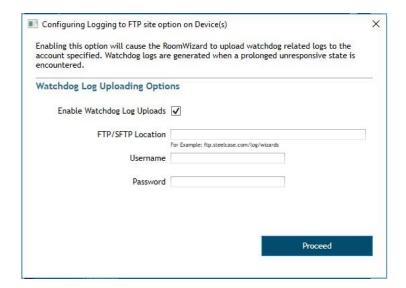

## **Configure SNMP**

Starting with version 4.6 and greatly expanded in 4.7, RoomWizard supports use of SNMP. SNMP has two main security version options; v1/v2c and v3. The dialogs for adjusting these settings are shown below.

#### SNMP v1/v2c

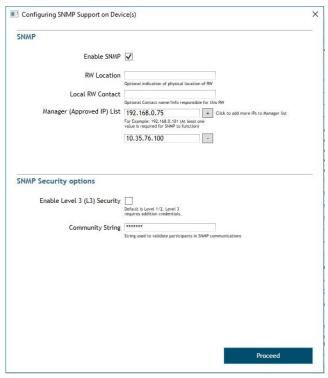

- RoomWizard Location is optional information shared between both security versions and is simply a description of the physical location of the RoomWizard.
- Local RoomWizard Contact is optional information shared between both security versions and is simply a description of any contact information the user wishes to associate with this specific RoomWizard.
- Manager (Approved IP) List is a list of IPs which represents SNMP
   Manager devices (up to a max of 5) where an SNMP Application is
   potentially run and can query and receive traps from the RoomWizard
   SNMP interface. The RoomWizard will limit contact to ONLY the IPs on this
   list and not accept commands from nor send traps to any other IPs. At least
   one IP should be present on this list.
- Community String is specific to v1/v2c and represents something like a
  password which must be presented when issuing commands to the
  RoomWizard SNMP interface.

#### SNMP v3

When SNMP v3 option is selected, some additional information is required to complete the security configuration. The User is expected to already be familiar with the required information and options.

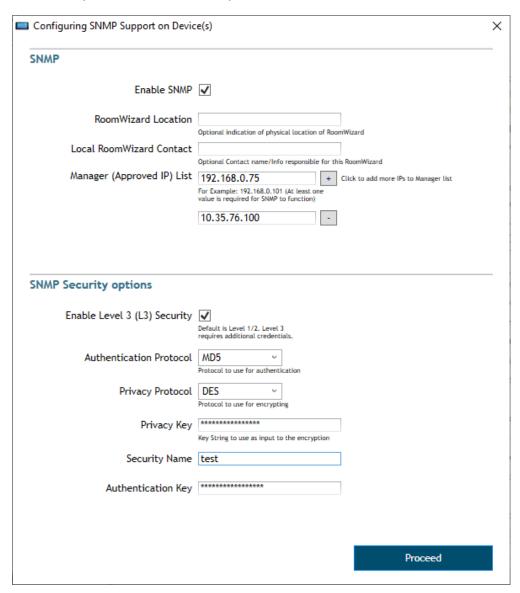

- Authentication Protocol
- Privacy Protocol
- Privacy Key
- Security Name
- Authentication Key

## **Customize Front Panel Display**

Starting with version 4.7, RoomWizard supports the ability to customize the color, gradient effect, and badging (also known as a logo) on the front panel. The dialog for adjusting these settings is shown below.

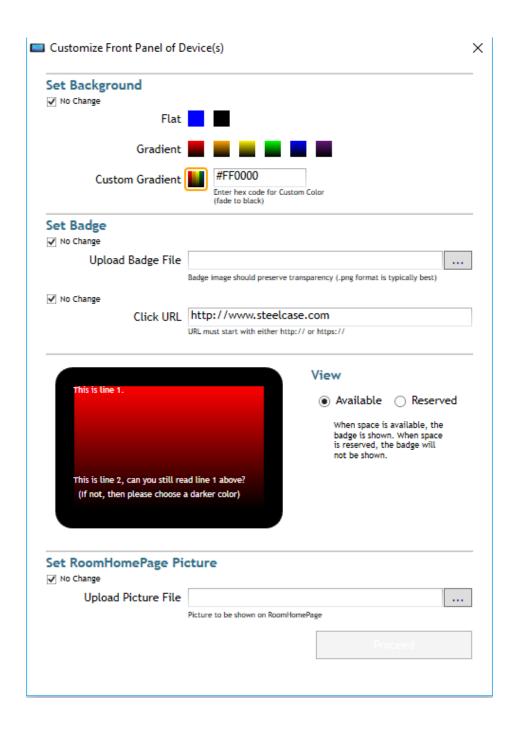

The fields associated with this dialog are listed below. The checkboxes labeled "No Change" allow for the User to adjust some aspects of the customization while leaving others unchanged.

#### **Set Background**

The setting allows the User to set the background color for the RoomWizard front panel display. There are several predetermined colors and the option to specify a custom color is also provided. Any selection made will also result in a gradient (fading) background. The two exceptions are the default Steelcase blue and the flat black options at the top of the section.

#### **Set Badge**

This setting has two components, the Badge/Logo itself and the ability to specify a URL which will be navigated to if the User clicks on the badge while viewing the RoomWizard from its Web interface.

- Upload Badge File allows the user to specify an image file (max size 5MB) to be displayed in the upper right corner of the RoomWizard front panel.
   For best effect, the image should have a transparent background.
- Click URL allows the User to specify a link to navigate to if the badge image is clicked while viewing the RoomWizard front panel via the Web Interface

#### **View**

The view is informational only and gives the User an idea of what the customized front panel will look like. The Available/Reserved condition refers to the sizing of the badge; full size when available, reduced when RoomWizard is in use.

#### Set RoomHomePage Picture

Starting with version 4.10, RoomWizard supports the ability to add a home page picture (max size 5MB) for a room, which will appear on the admin page.

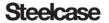

## **Configure Connector Synchronization**

Starting with version 4.8, RoomWizard supports the ability to configure the Synchronization of the device with an external Calendaring System by means of a "Connector". The dialog for adjusting these settings is shown below.

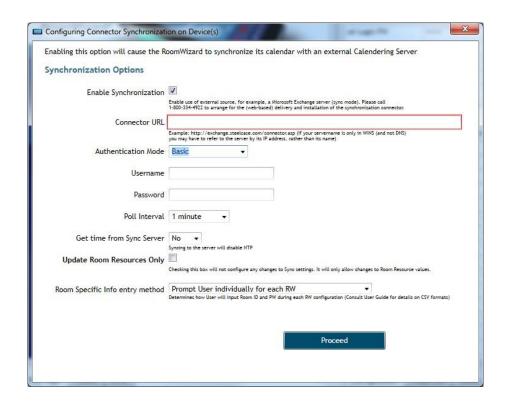

- Connector URL the RoomWizard must communicate with the connector via a public URL. This should be entered here.
- Authentication Mode is dependent on the Connector.
  - Depending on the Authentication Mode, a Username might be required to access the Connector URL.
  - Depending on the Authentication Mode, a Password might be required to access the Connector URL.
- Poll Interval allows User to suggest a minimum polling interval which the RoomWizard can use to regulate communications with the Connector to assess changes in status.
- Get time from Sync Server allows User to specify that RoomWizard will get its understanding of the current time from the same server used for the Connector.

- Update Room Resources Only In some circumstances, the credentials for the rooms using a particular connector might need to be set (as they are unique to each room) while the remaining Connector details do not require changes (as they are public and the same for all RoomWizards using the Connector). In this case, the user can check this box so that only the room specific information will be adjusted.
- Room Specific Info entry method The room Resources for each RoomWizard will be unique to that RoomWizard and so must be entered independently even if all other settings will be the same for all the RoomWizards being configured. There are two options for doing this:

The User can choose to enter, manually, the Room ID and password for each RoomWizard as it is processed and, if they choose this option, they will be presented with the following dialog for each RoomWizard...

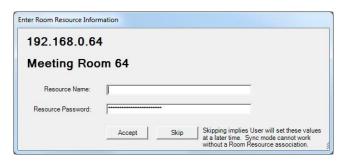

Alternatively, the User can create a CSV file and will be prompted to enter the file location as shown here.

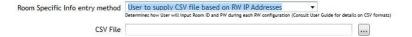

The file should have entries in the form: RoomWizard IP,RoomWizard ID, RoomWizard PW where the RoomWizard IP is the first entry, then a comma, and the desired RoomWizard Room ID is next, then a comma, and finally the RoomWizard Room password which ends the line. Each RoomWizard should have its own line in the file. If the RoomWizard is not found in the given CSV file, the Console will fall back to prompting the user to enter the information manually for that specific RoomWizard.

### **Configure Proxy**

Starting with version 4.10, RoomWizard Admin Console supports the ability to configure use of a proxy. The dialog for adjusting these settings is shown below.

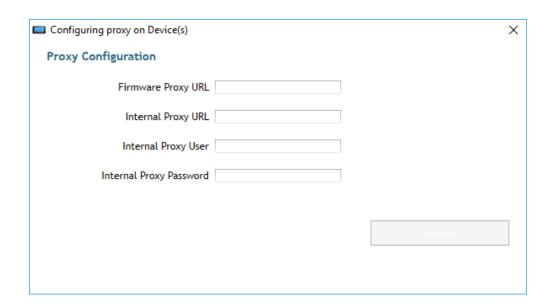

### **Configure Backup**

Starting with version 4.10, RoomWizard Admin Console supports the ability to configure the location and frequency of automatic backups, and to manually trigger a backup. The dialog for adjusting these settings is shown below.

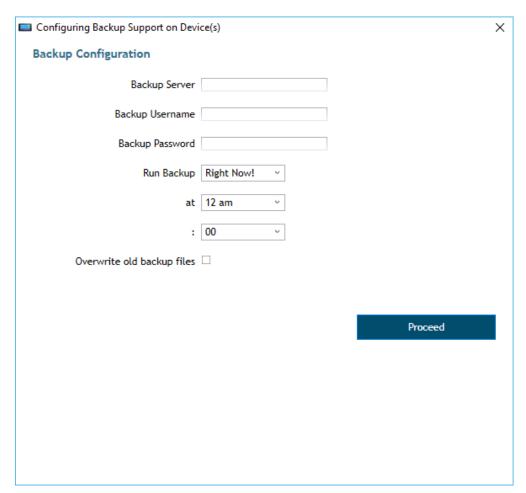

### **Configure SMTP**

Starting with version 4.10, RoomWizard Admin Console supports the ability to configure an SMTP server as well as admin emails. The dialog for adjusting these settings is shown below.

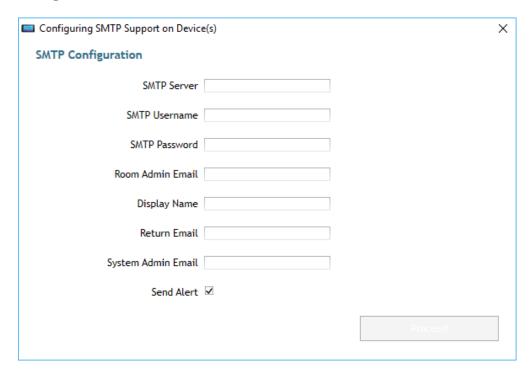

#### **Configure Network**

Starting with version 4.10, RoomWizard Admin Console supports the ability to configure the network settings of a device, such as the use of DHCP or a static IP as well as the use of reverse DNS. The dialog for adjusting these settings is shown below.

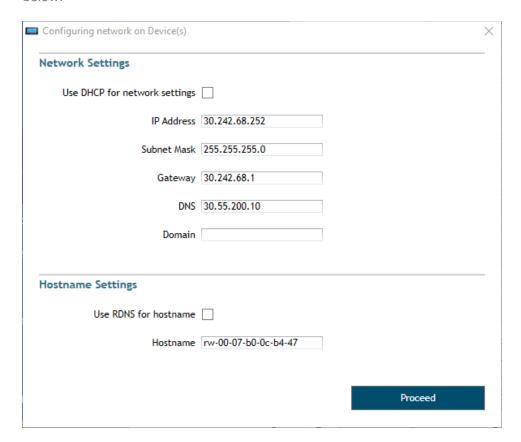

#### **Configure Room Management Settings**

Starting with version 4.10, RoomWizard Admin Console supports the ability to change room management settings. The dialog for adjusting these settings is shown below.

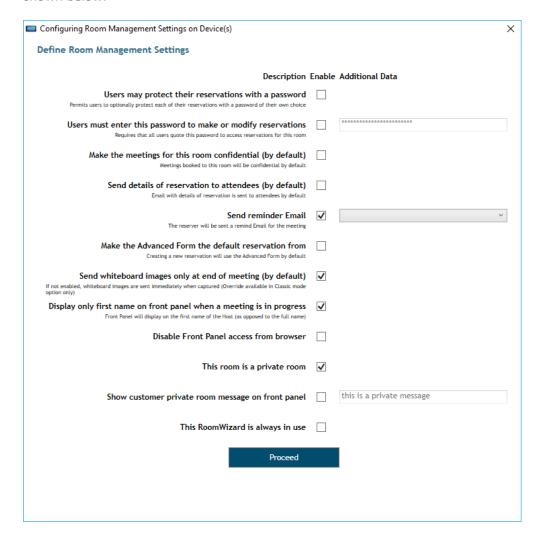

### **Configure Room Reservation Settings**

Starting with version 4.10, RoomWizard Admin Console supports the ability to change room reservation settings. The dialog for adjusting these settings is shown below.

| Configuring Room Reservation Form(s) on Device(s)                                                                       |             |               |                                       |
|----------------------------------------------------------------------------------------------------|-------------|---------------|---------------------------------------|
| Define Room Reservation Forms                                                                                           |             |               |                                       |
| Field Name                                                                                                    | Simple Form | Advanced Form | Required (User must enter to proceed) |
| Host The person responsible for the reservation                                                                         | ✓           | ✓             |                                       |
| Purpose The purpose of the reservation                                                                                  | ✓           | ✓             |                                       |
| Host E-mail<br>Host or reserver's E-mail address                                                                        |             | ✓             |                                       |
| Confidential Option to hide details of the reservation from public view                                                 |             | ✓             |                                       |
| Invite People Option to enter list of E-mail addresses to receive reservation details                                   | ✓           | <b>✓</b>      | ✓                                     |
| Send Details of Reservation to Attendees Option to send reservation details to Invite list                              |             | <b>✓</b>      |                                       |
| Send Captured Whiteboard Notes to Attende Option to send white board notes, captured during the meeting, to Invite like |             | ✓             |                                       |
| Cost Center Cost Center for the reservation                                                                             |             | <b>✓</b>      |                                       |
| Phone Host's or reservers's phone number                                                                                |             | <b>✓</b>      |                                       |
| Notes Option to enter other information which will appear in E-mails to Invitees and apprear on Front Panel             | ✓           | ✓             |                                       |
| Repeating Reservations Option to repeat reservation                                                                     | ✓           | <b>✓</b>      |                                       |
| Proceed                                                                                                    |             |               |                                       |
|                                                                                                    |             |               |                                       |
|                                                                                                    |             |               |                                       |

#### **Configure Front Panel Appearance Settings**

Starting with version 4.10, RoomWizard Admin Console supports the ability to change the appearance of the front panel. The dialog for adjusting these settings is shown below.

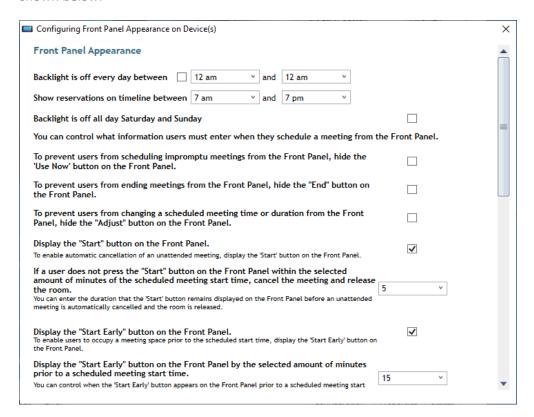

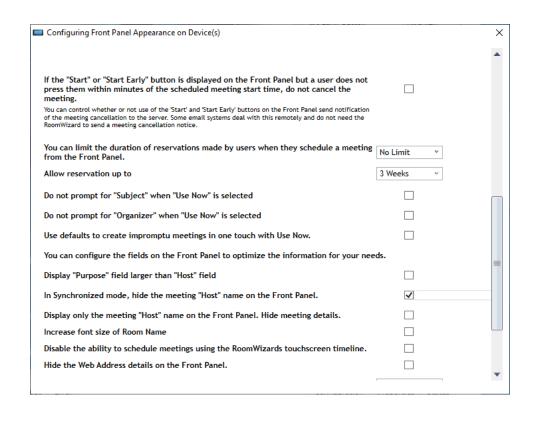

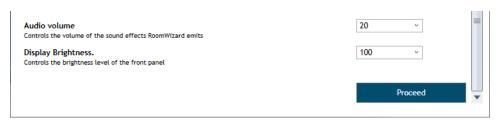

### **Configure Device Date/Time**

Starting with version 4.10, RoomWizard Admin Console supports the ability to configure a custom date/time to the device. The dialog for adjusting these settings is shown below.

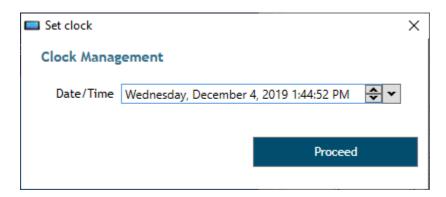

#### Generate and Upload Certificate Signing Request (CSR)

Starting with version 4.11, RoomWizard Admin Console supports the ability to generate a certificate signing request (CSR) and then upload the certificate to the device. The two dialogs for adjusting these settings are shown below.

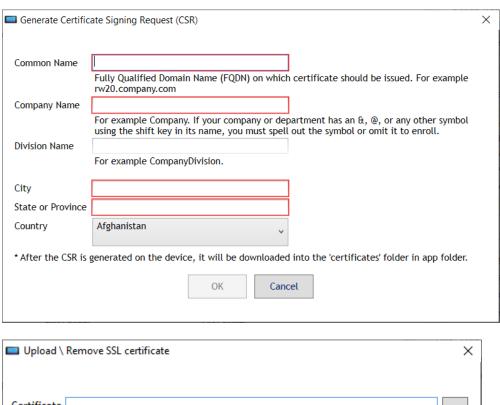

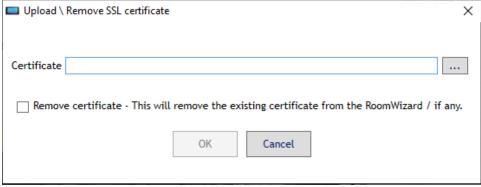

#### **Configure Restore**

Starting with version 4.10, RoomWizard Admin Console supports the ability to restore the device from a backup file located on an ftp/sftp server. The user can insert the name of the file or get a list of available backup files from the specified ftp server. The dialog for adjusting these settings is shown below.

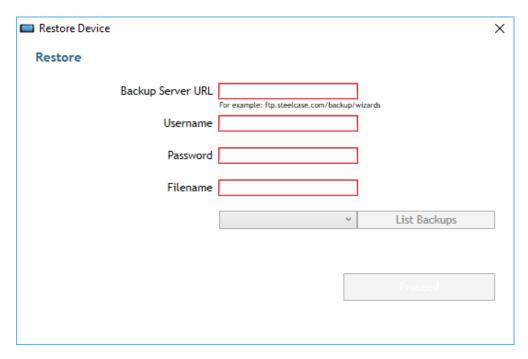

### **Configure Usage Report**

Starting with version 4.11, RoomWizard Admin Console supports the ability to set the ftp location and notification email for the usage report to be sent monthly. The dialog for adjusting these settings is shown below.

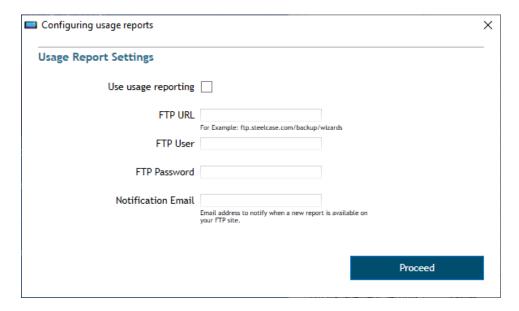